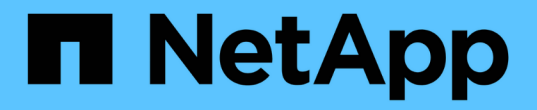

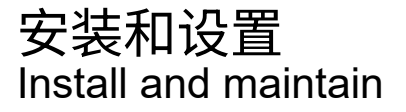

NetApp July 02, 2024

This PDF was generated from https://docs.netapp.com/zh-cn/ontap-systems/a1k/install-overview.html on July 02, 2024. Always check docs.netapp.com for the latest.

# 目录

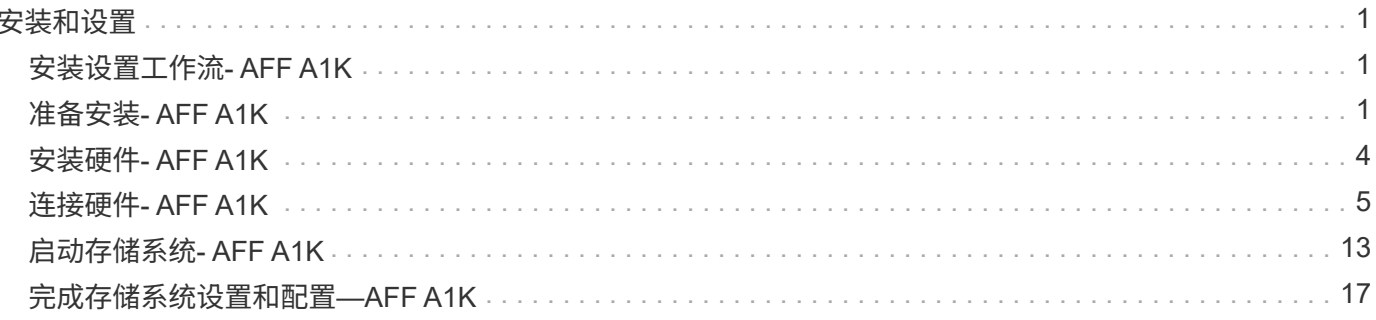

<span id="page-2-0"></span>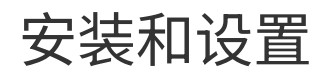

## <span id="page-2-1"></span>安装设置工作流**- AFF A1K**

按照以下工作流步骤安装、设置和部署AFF A1K存储系统。

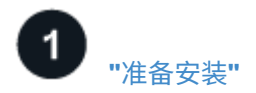

要准备安装、您需要准备好站点、检查环境和电气要求、并确保有足够的机架空间。然后、打开设备包装、将其 内容与装箱单进行比较、并注册硬件以获得支持优势。

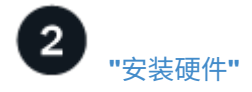

要安装硬件、请为您的平台和磁盘架安装导轨套件、然后在机柜或电信机架中安装并固定您的平台。接下来、将 磁盘架滑入导轨上。最后、将缆线管理设备连接到平台背面、以便有条理地进行缆线布线。

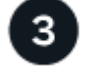

**["](install-cable.html)**[电缆硬件](install-cable.html)**["](install-cable.html)**

要使用缆线连接硬件、请先用缆线将控制器连接到网络、然后使用缆线将控制器连接到磁盘架。

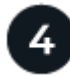

**["](install-power-hardware.html)**[启动存储系统](install-power-hardware.html)**["](install-power-hardware.html)**

要打开系统电源、请首先打开每个NS224磁盘架的电源、并分配一个唯一的磁盘架ID、以确保每个磁盘架在设置 中都是不同的。然后、打开控制器的电源。最后、使用随附的固定设备将电源线固定在每个电源上。

#### 5 **["](install-complete.html)**[完成存储系统设置](install-complete.html)**["](install-complete.html)**

要完成系统设置、请通过浏览器指向控制器的IP地址来访问基于Web的界面System Manager。设置向导可帮助 您开始集群配置。此外,您还可以使用命令行界面( CLI )。

## <span id="page-2-2"></span>准备安装**- AFF A1K**

准备安装AFF A1K平台。

开始之前

- 使用记录时所需的 ["](https://docs.netapp.com/us-en/ontap/software_setup/index.html)[集群设置工作表](https://docs.netapp.com/us-en/ontap/software_setup/index.html)["](https://docs.netapp.com/us-en/ontap/software_setup/index.html) 值 ["](https://docs.netapp.com/zh-cn/ontap-systems/a1k/complete-install.html#step-3-configure-your-cluster)[配置集群](https://docs.netapp.com/zh-cn/ontap-systems/a1k/complete-install.html#step-3-configure-your-cluster)["](https://docs.netapp.com/zh-cn/ontap-systems/a1k/complete-install.html#step-3-configure-your-cluster)。如果提供了默认值,则可以使用该值,或者输入您自己 的值。
- 确认您已具备完成硬件安装所需的所有附加设备和工具。
	- 2 号十字螺丝刀
	- 手电筒
	- ESD 腕带
	- 用于设置NS224磁盘架ID的回形针或窄尖头圆珠笔
- 具有USB/串行连接的笔记本电脑或控制台
- 访问Web浏览器以配置存储系统
- 您应了解与平台重量相关的安全问题。

满载A1K平台的重量可达62.83磅(28.5千克)、需要两个人来提升或使用液压提升装置。

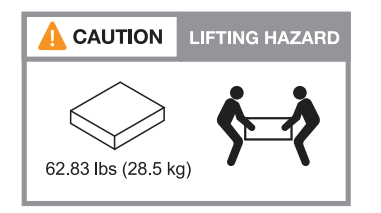

• 您应了解与磁盘架重量相关的安全问题。

满载的搁架重量可达66.78磅(30.29千克)、需要两个人来提升或使用液压提升装置。Avoid removing shelf components (from the front or rear of the shelf) to reduce the shelf weight, because shelf weight will become unbalanced.

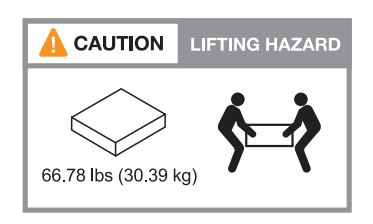

• 流经存储系统的气流从安装挡板或端盖的前部进入、然后从端口所在的后部排气。

## 第1步:准备站点

确保您计划使用的站点和机柜或机架符合存储系统的规格。

步骤

- 1. 确认您的站点符合平台的环境和电气要求,如所示 ["NetApp Hardware Universe"](https://hwu.netapp.com)。
- 2. 确保您有足够的机架空间:
	- 在适用于平台的HA配置中为4U
	- 每个NS224磁盘架占用2U空间
- 3. 在平台附近安装任何所需的网络交换机。

有关安装说明和兼容性信息、请参见 ["](https://docs.netapp.com/us-en/ontap-systems-switches/index.html)[交换](https://docs.netapp.com/us-en/ontap-systems-switches/index.html)[机](https://docs.netapp.com/us-en/ontap-systems-switches/index.html)[文档](https://docs.netapp.com/us-en/ontap-systems-switches/index.html)["](https://docs.netapp.com/us-en/ontap-systems-switches/index.html) ["NetApp Hardware Universe"](https://hwu.netapp.com) 。

## 第**2**步:打开包装箱

打开所有包装箱的包装、并将物品与装箱单上的物品进行比较。

- 1. 小心地打开所有箱子、并有序地布置物品。
- 2. 将您已解包装的内容与装箱单上的列表进行比较。

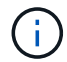

您可以通过扫描装运箱侧面的QR码来获取装箱单。

以下项目是您可能会在框中看到的一些内容。

确保包装箱中的所有物品均与装箱单上的列表匹配。如果存在任何差异、请记下这些差异以供进一步操作。

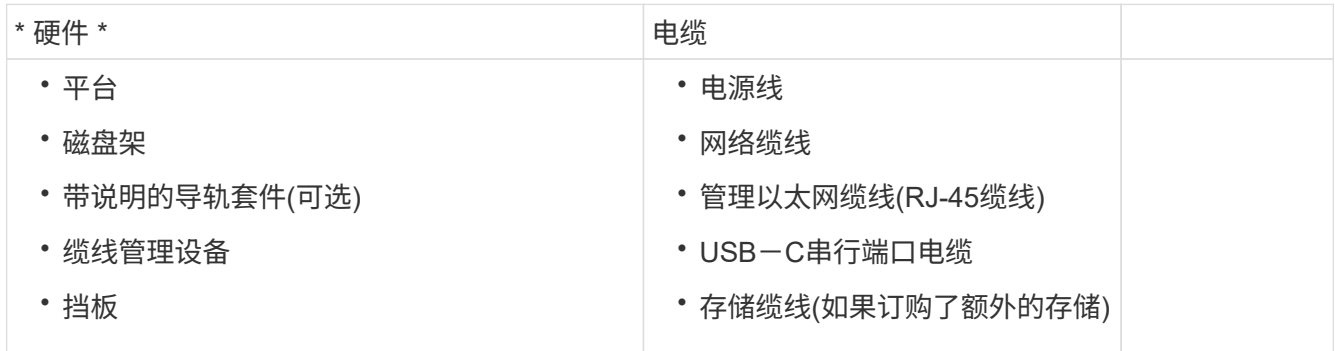

第**3**步:注册硬件

注册您的平台可提供支持优势。

### 步骤

1. 找到您的平台的系统序列号。

打开包装后、您可以在装箱单、确认电子邮件或控制器的系统管理模块上找到此编号。

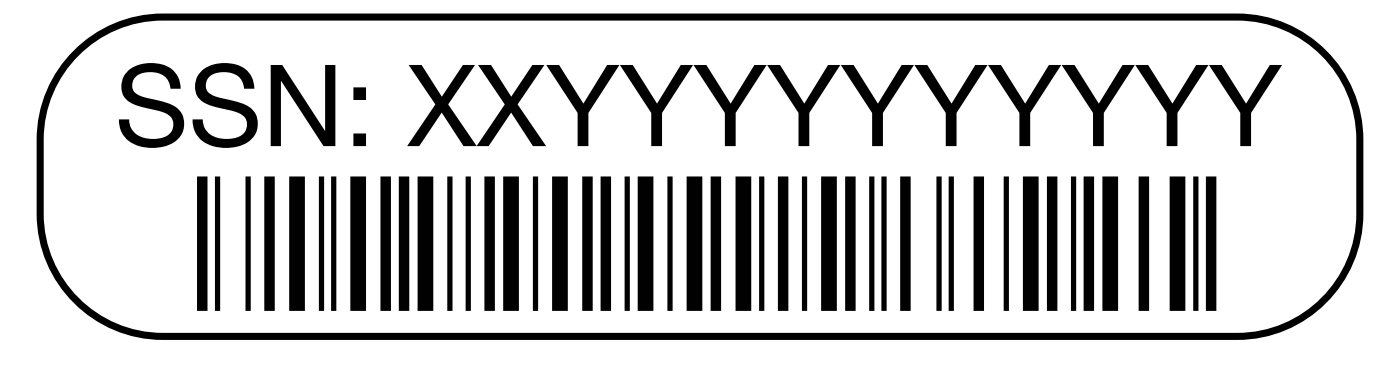

- 2. 访问NetApp支持站点,网址为 ["mysupport.netapp.com"](http://mysupport.netapp.com/)。
- 3. 注册硬件:

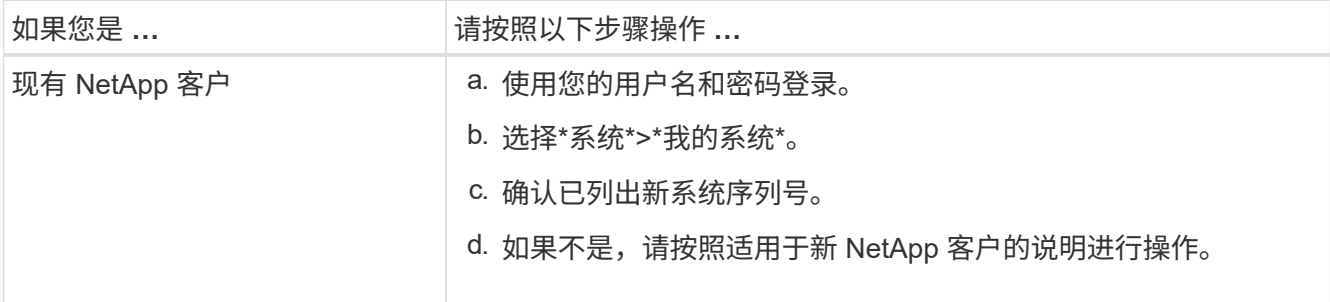

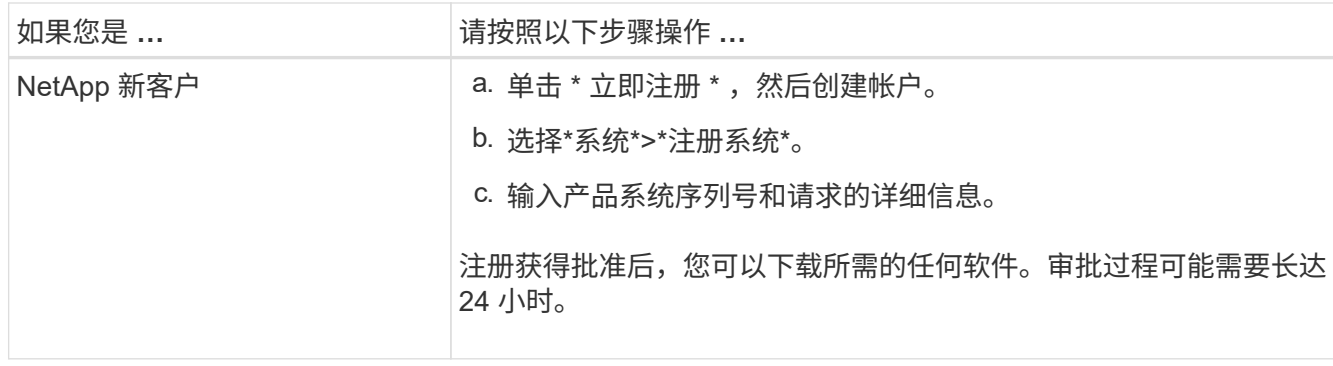

## <span id="page-5-0"></span>安装硬件**- AFF A1K**

以下说明介绍了如何在空机柜或电信机架中安装硬件。如果机柜已预先填充、请跳过此步 骤。

开始之前

- 您应查看本 ["](https://library.netapp.com/ecm/ecm_download_file/ECMP12475945)[安全通](https://library.netapp.com/ecm/ecm_download_file/ECMP12475945)[知](https://library.netapp.com/ecm/ecm_download_file/ECMP12475945)["](https://library.netapp.com/ecm/ecm_download_file/ECMP12475945) 文档、了解移动和安装硬件的预防措施。
- 导轨套件应附带说明。
- 您应了解与平台和磁盘架重量相关的安全问题。

步骤

- 1. 根据需要、按照导轨套件随附的说明为平台和磁盘架安装导轨套件。
- 2. 在机柜或电信机架中安装并固定您的平台:
	- a. 将平台定位到机柜或电信机架中间的导轨上、然后从底部支撑平台并将其滑入到位。
	- b. 使用随附的安装螺钉将平台固定到机柜或电信机架上。
- 3. 安装一个或多个磁盘架:
	- a. 将磁盘架的背面置于导轨上、然后从底部支撑磁盘架、并将其滑入机柜或电信机架。

如果要安装多个磁盘架、请将第一个磁盘架直接置于控制器上方。将第二个磁盘架直接放在控制器下 方。对任何其他驱动器架重复此模式。

- b. 使用随附的安装螺钉将磁盘架固定到机柜或电信机架上。
- 4. 将缆线管理设备连接到平台背面。

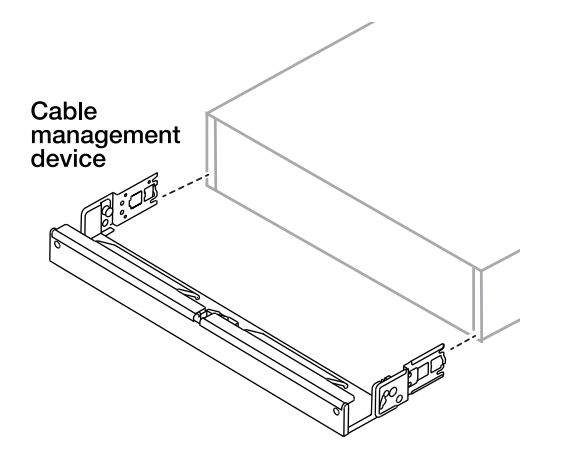

5. 将挡板连接到平台前部。

## <span id="page-6-0"></span>连接硬件**- AFF A1K**

根据您的特定存储系统配置为控制器和磁盘架布线。

开始之前

检查布线图中的图示箭头、了解电缆连接器推拉卡舌的正确方向。

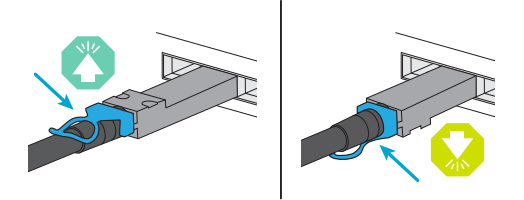

- •插入连接器时、您应感觉到它卡入到位;如果您没有感觉到它卡入到位、请将其卸下、将电缆头翻转并重 试。
- 如果要连接到光纤和交换机、请先将SFP插入控制器端口、然后再使用缆线连接到此端口。

### **Step 1: Cable controllers to your network**

使用缆线将控制器作为双节点无交换机集群或有交换机集群连接到网络。

开始之前

有关将存储系统连接到交换机的信息、请与网络管理员联系。

关于此任务

以下过程显示了常见配置。请注意、具体布线取决于为存储系统订购的组件。有关全面的配置和插槽优先级详细 信息,请参见 ["NetApp Hardware Universe"](https://hwu.netapp.com)。

选项**1**:使用缆线连接无交换机集群

为无交换机集群连接布线。

步骤

1. 使用集群/HA互连缆线将集群/HA互连端口e1a连接到e1a、并将e7a连接到e7a。

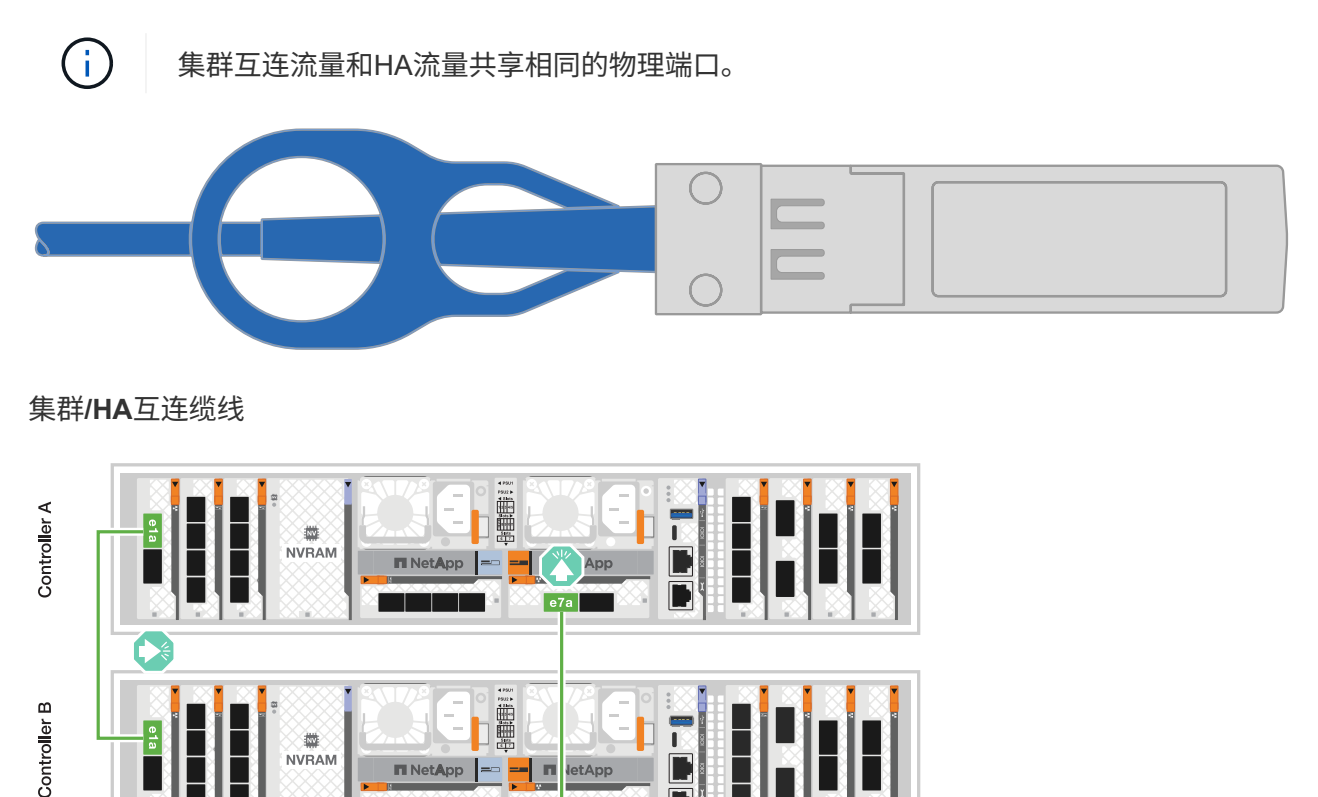

2. 使用缆线将以太网模块端口连接到主机网络。

以下是一些典型的主机网络布线示例。有关您的特定系统配置、请参见 ["NetApp Hardware Universe"](https://hwu.netapp.com)  $\circ$ 

a. 如图所示、使用缆线将端口e9a和e9b连接到以太网数据网络交换机。

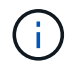

为了最大程度地提高集群和HA流量的系统性能、最好不要使用端口e1b和e7b端口进 行主机网络连接。使用单独的主机卡以最大程度地提高性能。

### **100 GbE**电缆

 $\bullet$   $\bullet$   $\bullet$ 

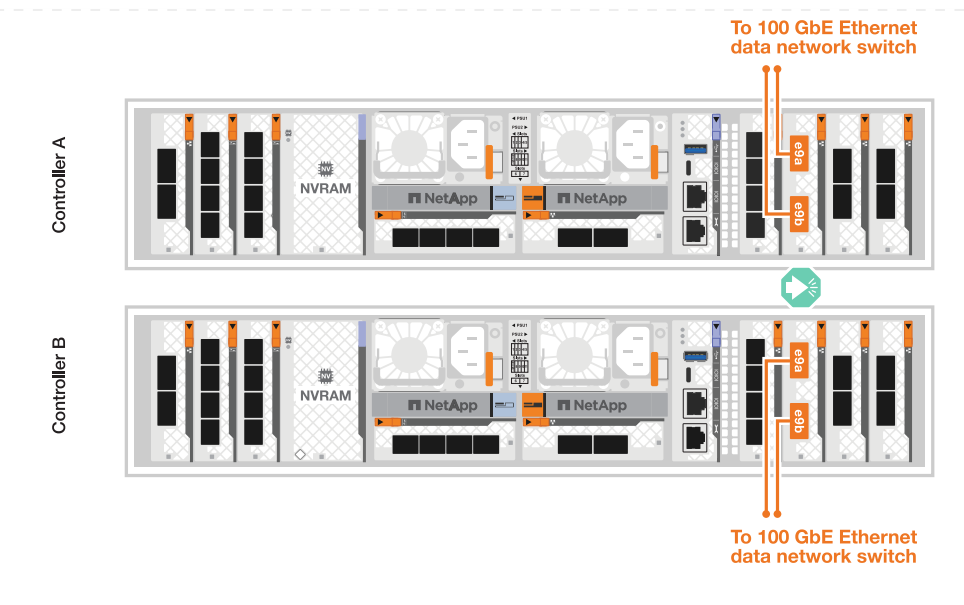

b. 为1025 GbE主机网络交换机布线。

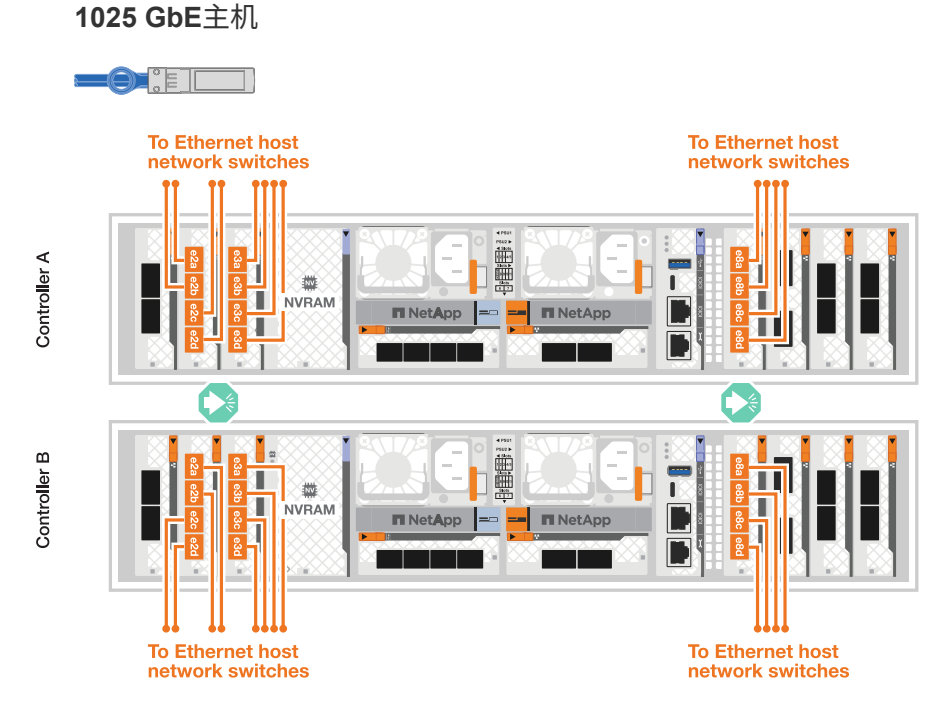

3. 使用1000BASE-T RJ-45缆线将控制器管理(扳手)端口连接到管理网络交换机。

**1000BASE-T RJ-45**电缆

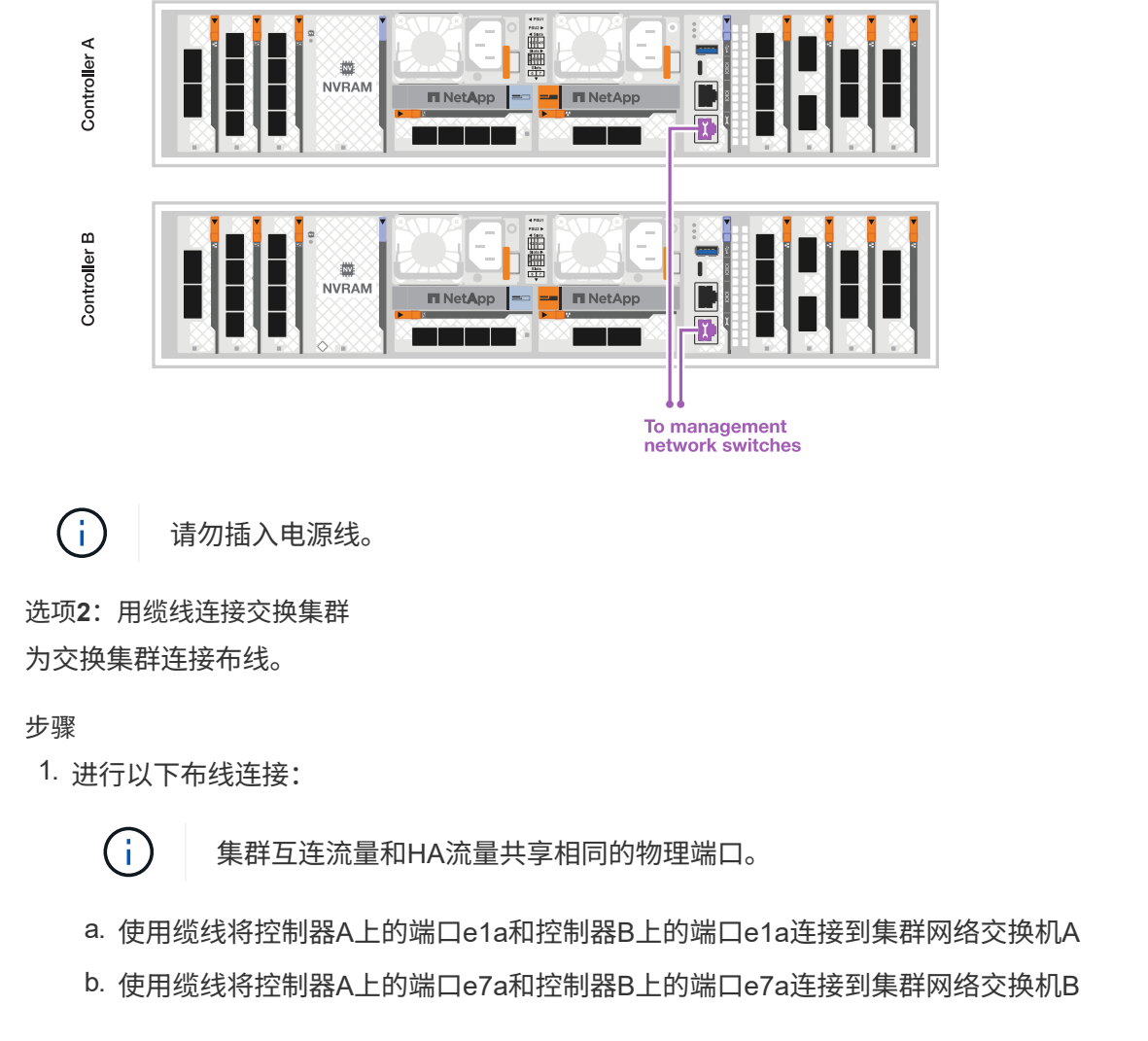

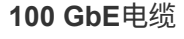

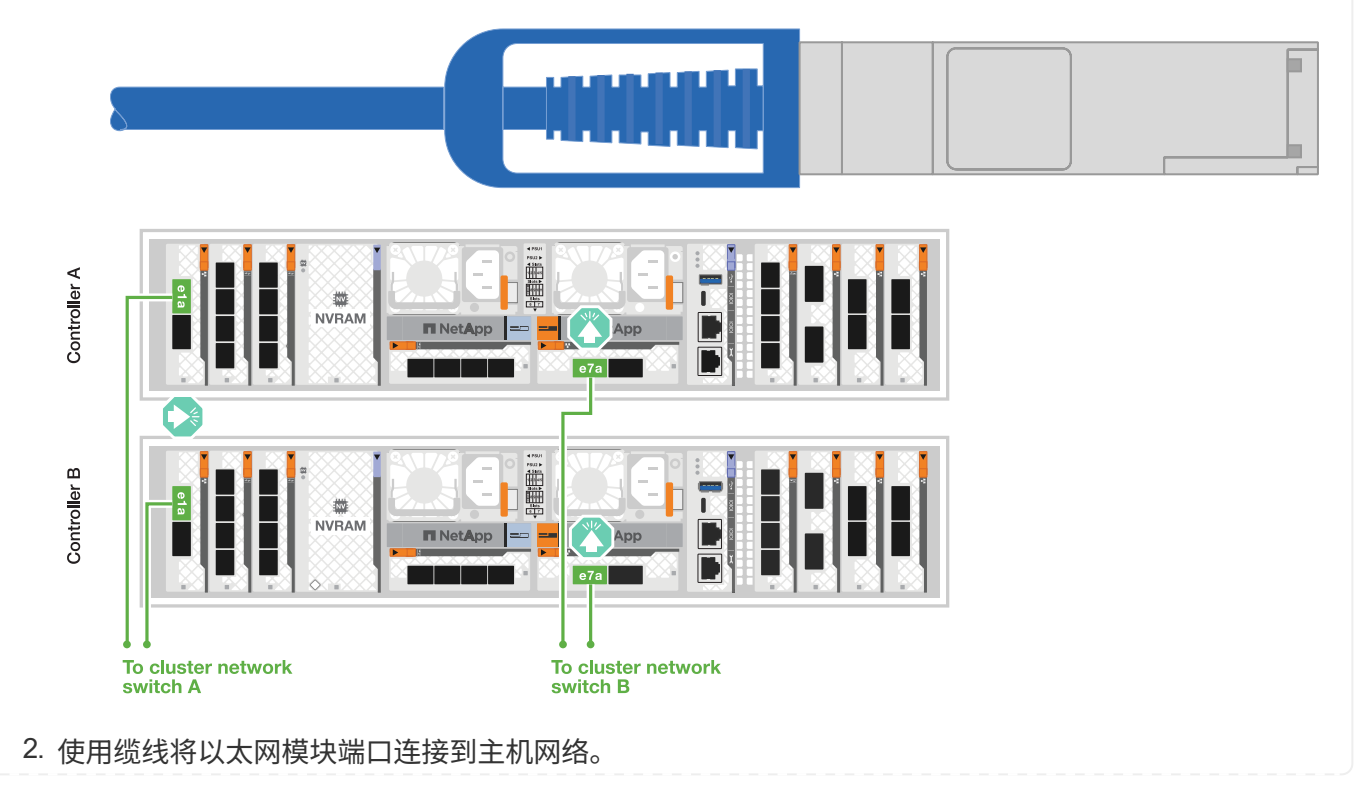

以下是一些典型的主机网络布线示例。有关您的特定系统配置、请参见 ["NetApp Hardware Universe"](https://hwu.netapp.com)

a. 如图所示、使用缆线将端口e9a和e9b连接到以太网数据网络交换机。

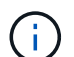

 $\circ$ 

为了最大程度地提高集群和HA流量的系统性能、最好不要使用端口e1b和e7b端口进 行主机网络连接。使用单独的主机卡以最大程度地提高性能。

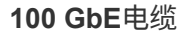

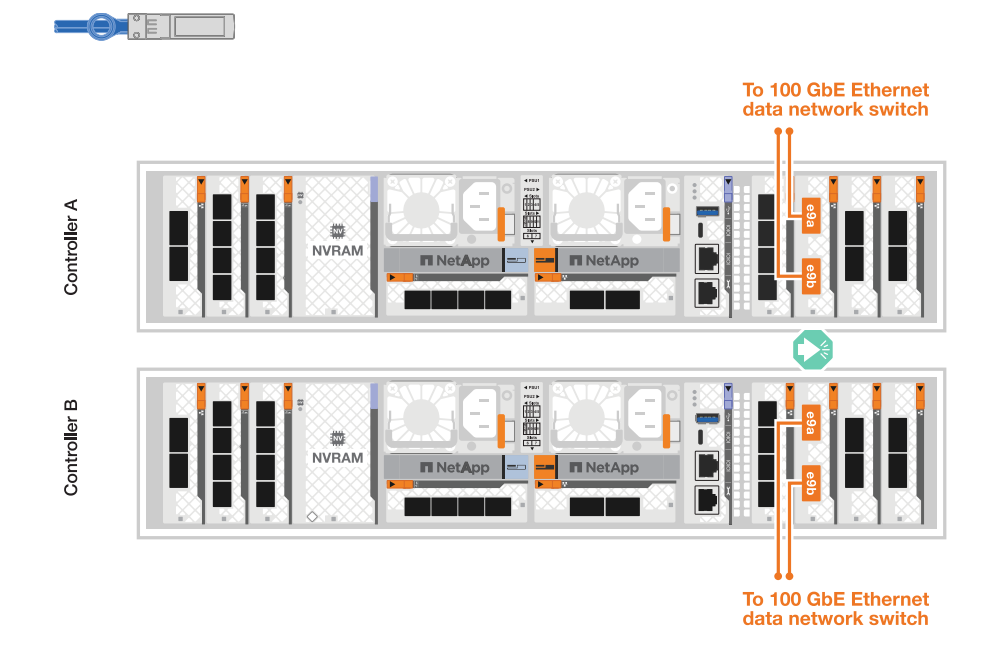

b. 为1025 GbE主机网络交换机布线。

**4**端口,**1025 GbE**主机

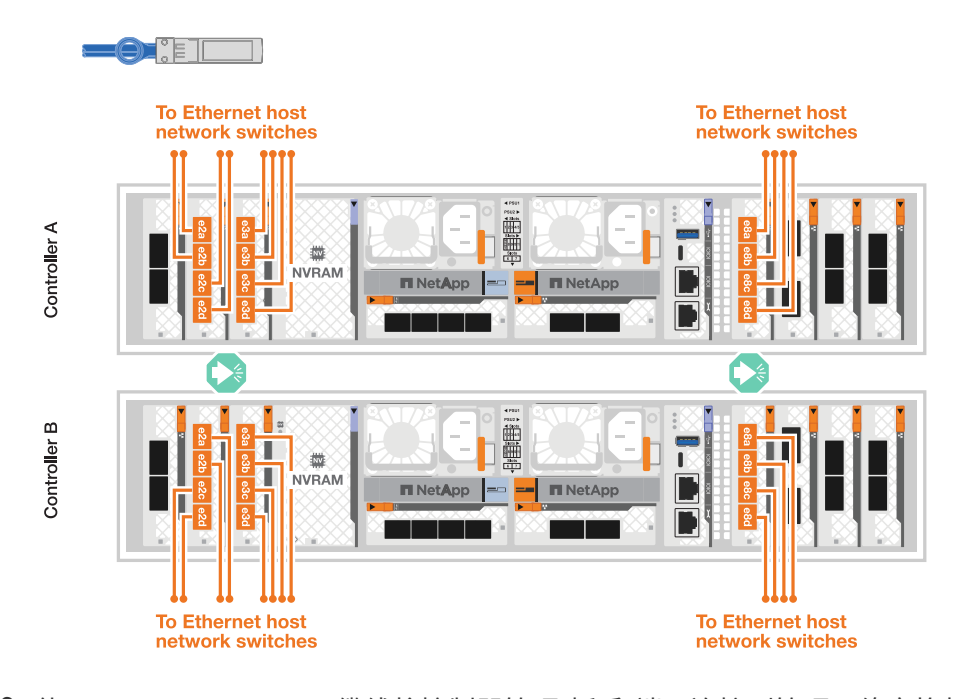

3. 使用1000BASE-T RJ-45缆线将控制器管理(扳手)端口连接到管理网络交换机。

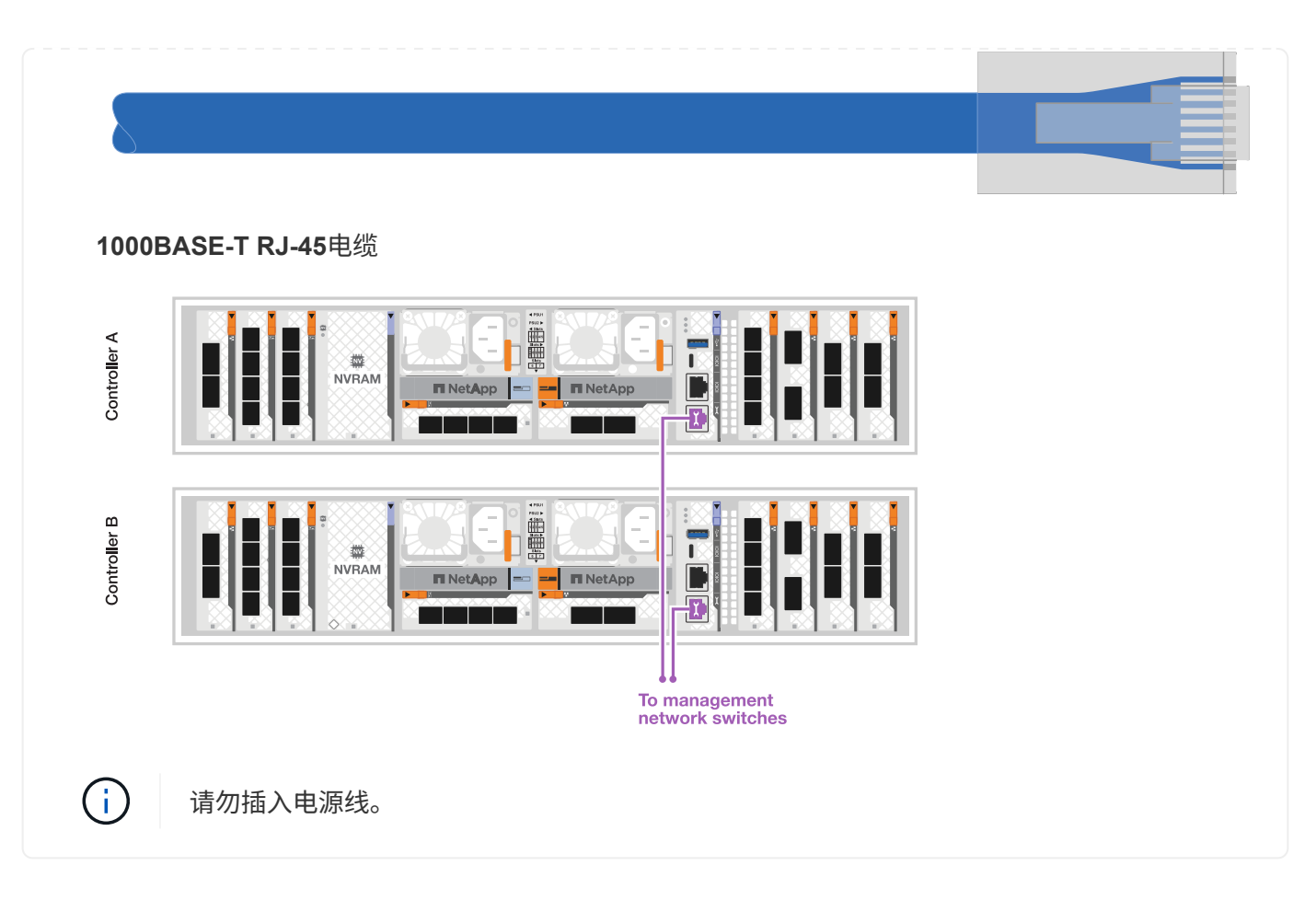

第**2**步:使用缆线将控制器连接到磁盘架

使用缆线将控制器连接到一个或多个磁盘架。

以下过程显示了如何使用缆线将控制器连接到一个磁盘架和两个磁盘架。您最多可以将四个磁盘架直接连接到控 制器。

### 选项**1**:使用缆线连接到一个**NS224**磁盘架

使用缆线将每个控制器连接到NS224磁盘架上的NSM模块。图中显示了每个控制器的布线:蓝色的控制 器A布线和黄色的控制器B布线。

步骤

- 1. 在控制器A上、为以下连接布线:
	- a. 将端口e11a连接到NSM A端口e0a。
	- b. 将端口e11b连接到端口NSM B端口e0b。

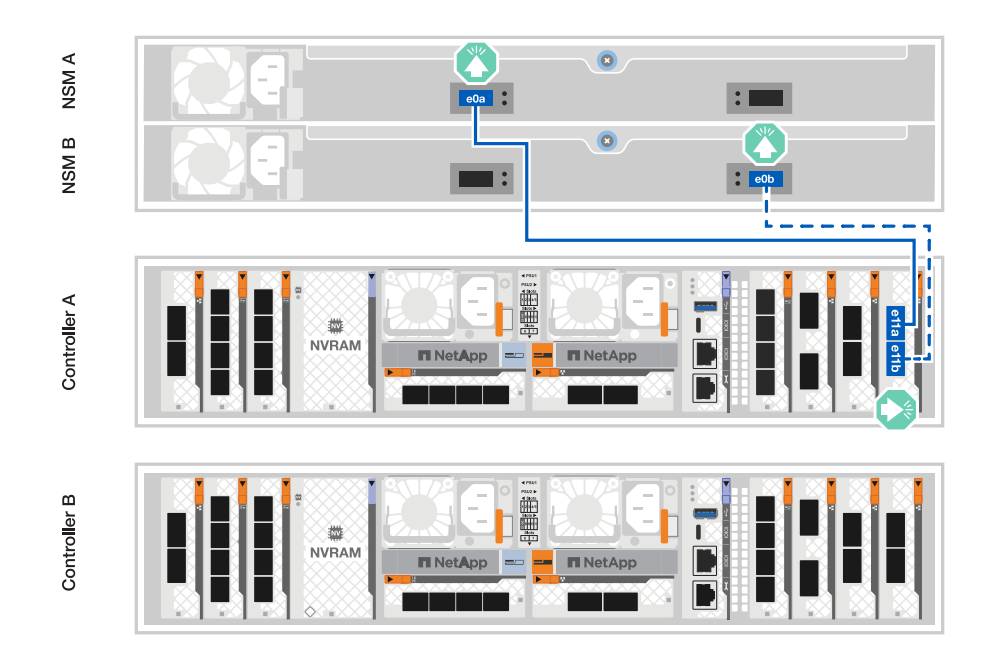

- 2. 在控制器B上、为以下连接布线:
	- a. 将端口e11a连接到NSM B端口e0a。
	- b. 将端口e11b连接到NSM A端口e0b。

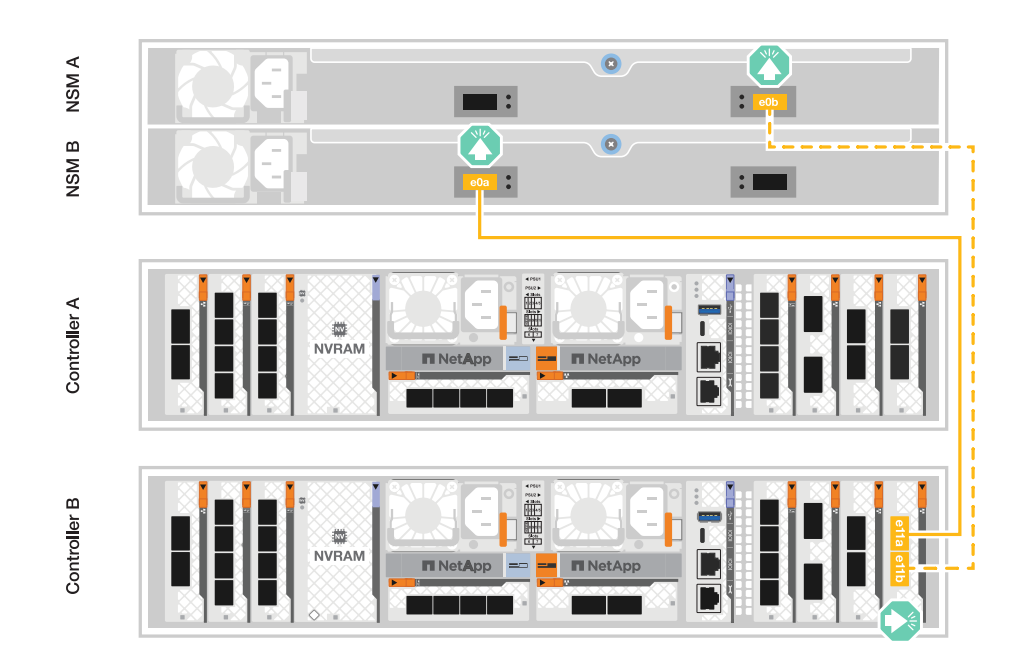

#### 选项**2**:使用缆线连接到两个**NS224**磁盘架

使用缆线将每个控制器连接到两个NS224磁盘架上的NSM模块。图中显示了每个控制器的布线:蓝色的控 制器A布线和黄色的控制器B布线。

### 步骤

- 1. 在控制器A上、为以下连接布线:
	- a. 将端口e11a连接到磁盘架1 NSM A端口e0a。
	- b. 将端口e11b连接到磁盘架2 NSM B端口e0b。
	- c. 将端口E10A连接到磁盘架2 NSM A端口e0a。
	- d. 将端口e10b连接到磁盘架1 NSM A端口e0b。

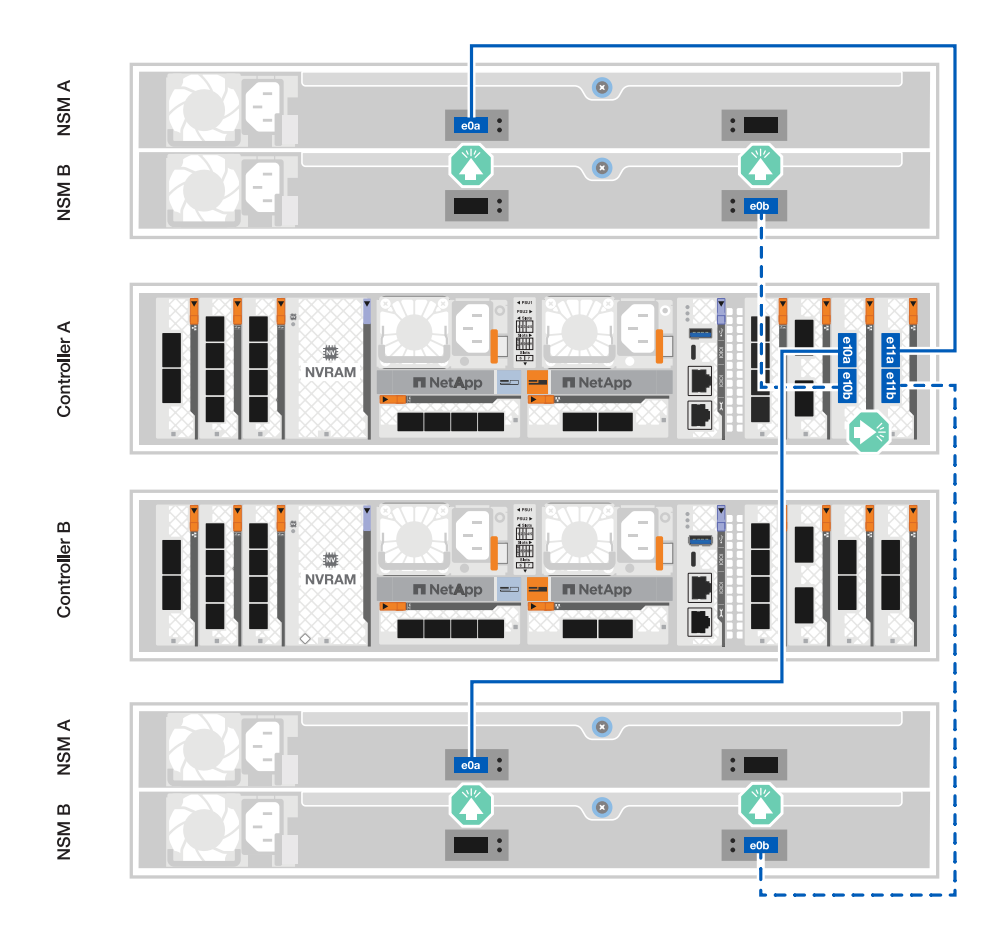

- 2. 在控制器B上、为以下连接布线:
	- a. 将端口e11a连接到磁盘架1 NSM B端口e0a。
	- b. 将端口e11b连接到磁盘架2 NSM A端口e0b。
	- c. 将端口E10A连接到磁盘架2 NSM B端口e0a。
	- d. 将端口e10b连接到磁盘架1 NSM A端口e0b。

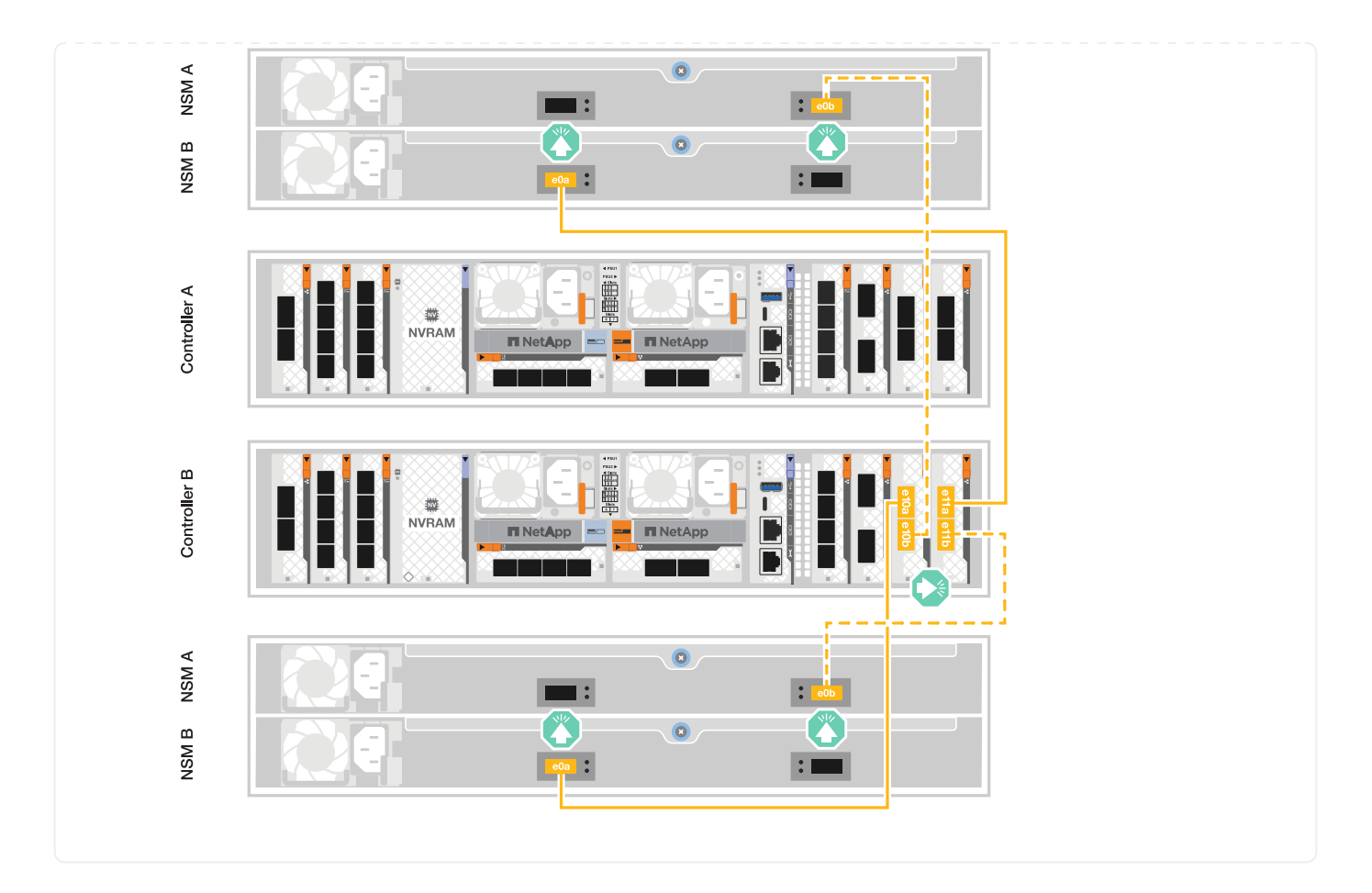

## <span id="page-14-0"></span>启动存储系统**- AFF A1K**

连接网络和任何磁盘架缆线后、您可以为控制器和磁盘架供电。

第**1**步:打开磁盘架电源并分配磁盘架**ID**

在ONTAP存储系统中、每个NS224磁盘架都有一个唯一的磁盘架ID来区分。此ID可确保存储架在存储系统设置 中是不同的。默认情况下、磁盘架ID分配为'00 '和'01 '、但您可能需要调整这些ID、以便在存储系统中保持唯一 性。

关于此任务

- 有效磁盘架 ID 为 00 到 99 。
- 您必须重新启动磁盘架(拔下两根电源线、等待适当的时间、然后重新插入)、以使磁盘架ID生效。

步骤

1. 首先将电源线连接到磁盘架、使用电源线固定器将其固定到位、然后将电源线连接到不同电路上的电源、以 此为磁盘架通电。

插入电源后、磁盘架将自动启动。

2. 卸下左端盖、以便接触面板后面的磁盘架ID按钮。

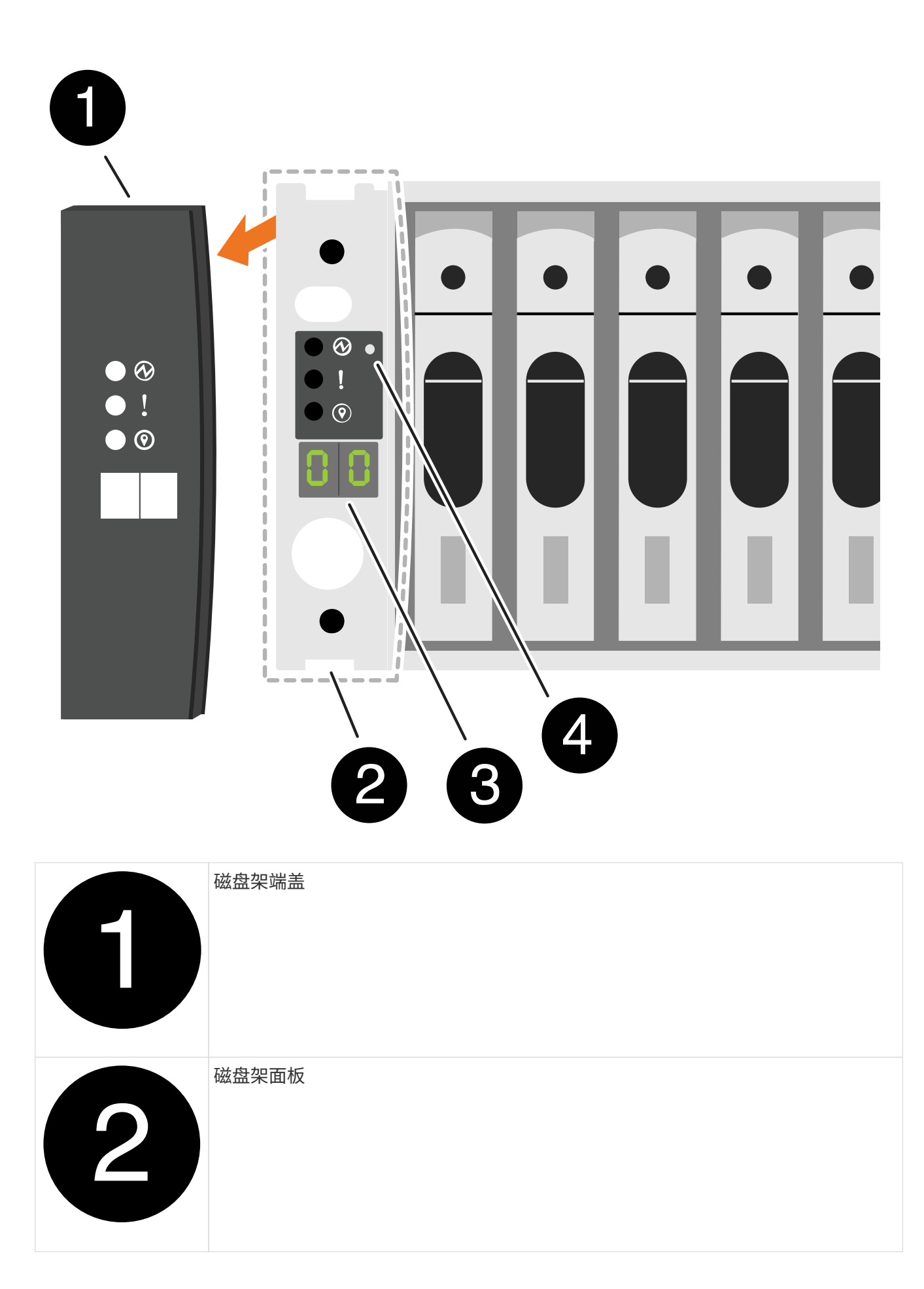

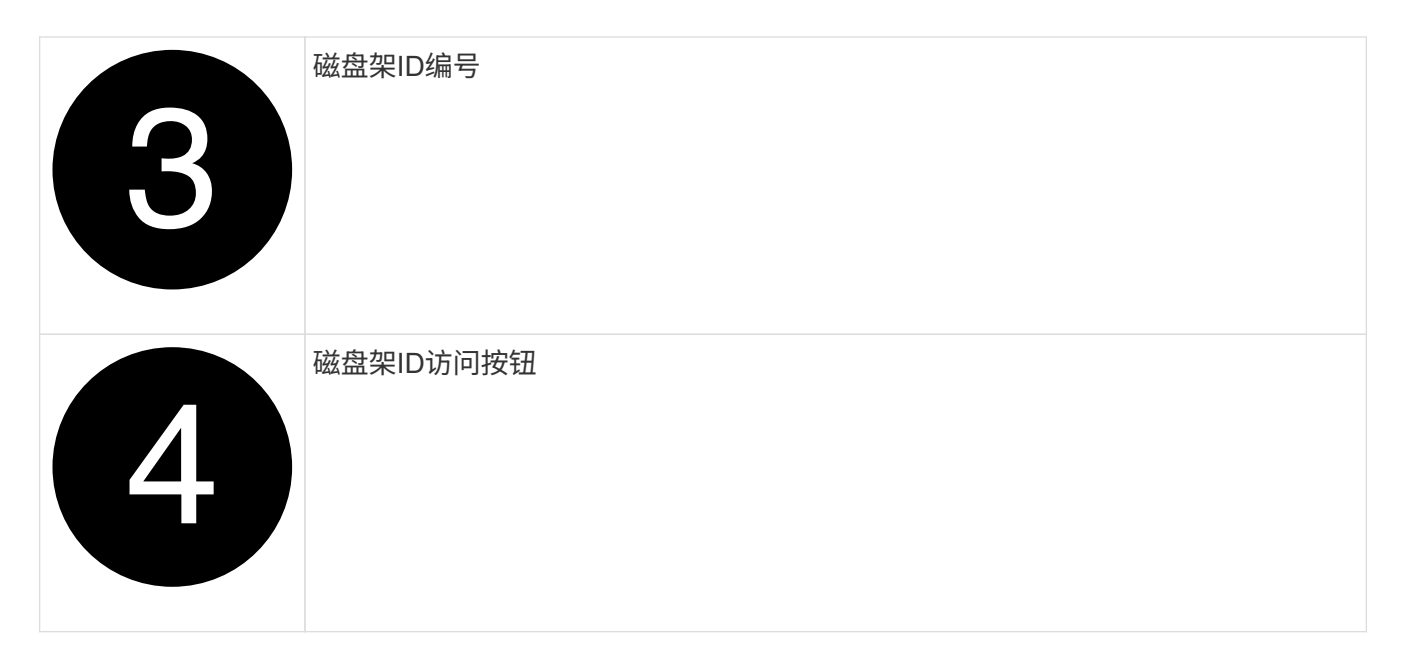

- 3. 更改磁盘架 ID 的第一个数字:
	- a. 将回形针或窄尖头圆珠笔的伸直端插入小孔。
	- b. 按住按钮,直到数字显示屏上的第一个数字闪烁,然后释放按钮。

此数字可能需要长达 15 秒才能闪烁。此操作将激活磁盘架 ID 编程模式。

- $(i)$ 如果此 ID 闪烁所需时间超过 15 秒,请再次按住此按钮,确保一直按此按钮。
- c. 按下并释放此按钮可将此数字向前移动,直到达到所需数字 0 到 9 为止。

每个印刷和发布持续时间可短至一秒。

- 第一个数字将继续闪烁。
- 4. 更改磁盘架 ID 的第二个数字:
	- a. 按住该按钮,直到数字显示屏上的第二个数字闪烁。

此数字可能需要长达三秒的时间才能闪烁。

数字显示屏上的第一个数字停止闪烁。

a. 按下并释放此按钮可将此数字向前移动,直到达到所需数字 0 到 9 为止。

第二个数字将继续闪烁。

5. 锁定所需的数字,然后按住该按钮,直到第二个数字停止闪烁,以退出编程模式。

此数字可能需要长达三秒的时间才能停止闪烁。

数字显示屏上的两个数字开始闪烁,耗时值上的琥珀色 LED 在大约 5 秒后亮起,提醒您待定磁盘架 ID 尚未 生效。

- 6. 重新启动磁盘架至少10秒钟、以使磁盘架ID生效。
	- a. 从磁盘架上的两个电源拔下电源线。
	- b. Wait 10 seconds.
	- c. 将电源线重新插入磁盘架电源以完成重新启动。

插入电源线后立即打开电源。其双色 LED 应呈绿色亮起。

7. 更换左端盖。

第**2**步:打开控制器的电源

- 1. 将笔记本电脑连接到串行控制台端口、以便在控制器接通电源后监控启动顺序。
	- a. 使用N-8-1将笔记本电脑上的串行控制台端口设置为115、200波特。

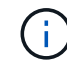

有关如何配置串行控制台端口的说明,请参阅便携式计算机的联机帮助。

b. 将控制台电缆连接到笔记本电脑、然后使用平台随附的控制台电缆连接控制器上的串行控制台端口。 c. 将笔记本电脑连接到管理子网上的交换机。

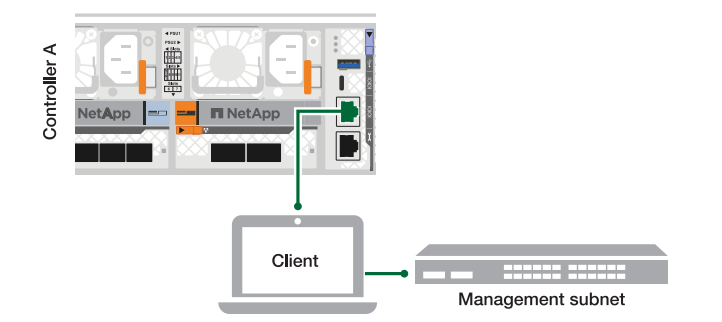

- d. 使用管理子网上的TCP/IP地址为笔记本电脑分配TCP/IP地址。
- 2. 将电源线插入控制器电源,然后将其连接到不同电路上的电源。

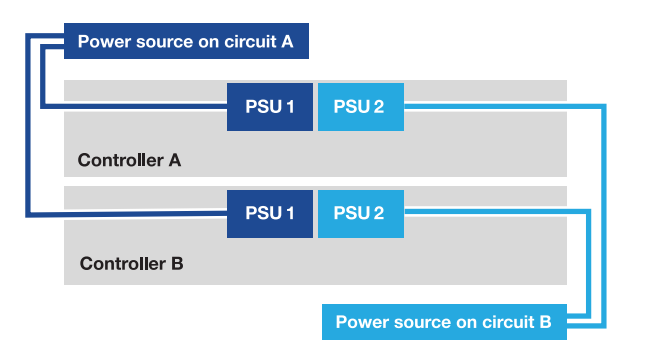

- 平台开始启动。Initial booting may take up to eight minutes.
- LED指示灯闪烁且风扇启动、这表示控制器正在通电。
- 风扇在首次启动时可能会发出很大的声音。启动期间风扇噪音较大是正常现象。
- 3. 使用每个电源设备上的固定设备固定电源线。

## <span id="page-18-0"></span>完成存储系统设置和配置**—AFF A1K**

安装硬件后、请使用ONTAP软件配置和管理存储系统。

第**1**步:收集集群信息

如果您尚未收集配置集群所需的信息、例如集群管理接口端口和IP地址、请执行此操作。

使用 ["](https://docs.netapp.com/us-en/ontap/software_setup/index.html)[集群设置工作表](https://docs.netapp.com/us-en/ontap/software_setup/index.html)" 记录集群设置过程中所需的值。如果提供了默认值, 则可以使用该值, 或者输入您自己 的值。

第**2**步:发现集群网络

通过发现过程、您可以发现网络上的存储系统控制器。

#### 选项**1**:已启用网络发现

如果您在笔记本电脑上启用了网络发现、则可以使用自动集群发现完成平台设置和配置。

步骤

- 1. 将笔记本电脑连接到管理交换机并访问网络计算机和设备。
- 2. 选择列出的 ONTAP 图标以发现:

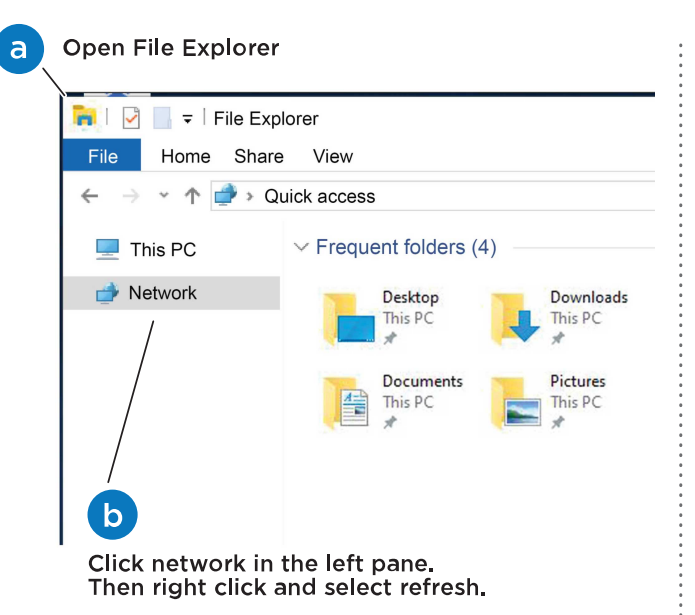

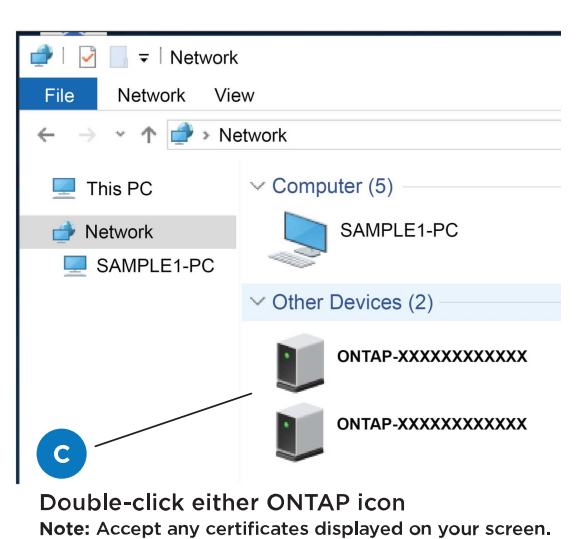

- a. 打开文件资源管理器。
- b. 单击左窗格中的 \* 网络 \* 。
- c. 右键单击并选择 \* 刷新 \* 。
- d. 双击 ONTAP 图标并接受屏幕上显示的任何证书。

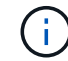

此目标节点的平台序列号为7本。

此时将打开 System Manager 。

#### 选项**2**:未启用网络发现

如果您的笔记本电脑未启用网络发现、请使用ONTAP命令行界面(CLI)集群设置向导完成配置和设置。

#### 开始之前

确保您的笔记本电脑已连接到串行控制台端口、并且控制器已打开电源。有关说明、请参见。 ["Power on](#page-14-0) [the controllers"](#page-14-0)

#### 步骤

将初始节点管理 IP 地址分配给其中一个节点。

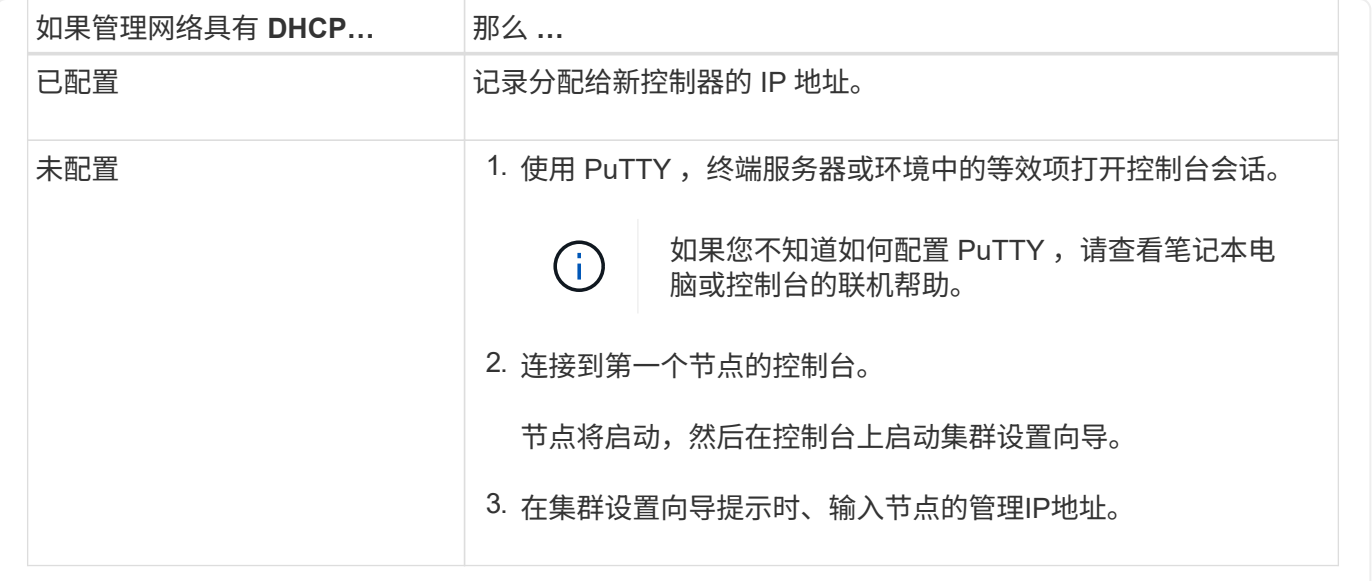

## 第**3**步:配置集群

NetApp建议您使用System Manager设置新集群。有关设置说明、请参见。 ["](https://docs.netapp.com/us-en/ontap/task_configure_ontap.html)[使用](https://docs.netapp.com/us-en/ontap/task_configure_ontap.html)[System Manager](https://docs.netapp.com/us-en/ontap/task_configure_ontap.html)[在](https://docs.netapp.com/us-en/ontap/task_configure_ontap.html)[新](https://docs.netapp.com/us-en/ontap/task_configure_ontap.html)[集群上配](https://docs.netapp.com/us-en/ontap/task_configure_ontap.html) [置](https://docs.netapp.com/us-en/ontap/task_configure_ontap.html)[ONTAP"](https://docs.netapp.com/us-en/ontap/task_configure_ontap.html)

System Manager为集群设置和配置提供了一个简单易行的工作流、其中包括分配节点管理IP地址、初始化集 群、创建本地层、配置协议以及初始配置连接的存储。

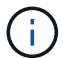

初始化集群后、下载并运行 ["Active IQ Config Advisor"](https://mysupport.netapp.com/site/tools/tool-eula/activeiq-configadvisor) 以确认设置。

#### 版权信息

版权所有 © 2024 NetApp, Inc.。保留所有权利。中国印刷。未经版权所有者事先书面许可,本文档中受版权保 护的任何部分不得以任何形式或通过任何手段(图片、电子或机械方式,包括影印、录音、录像或存储在电子检 索系统中)进行复制。

从受版权保护的 NetApp 资料派生的软件受以下许可和免责声明的约束:

本软件由 NetApp 按"原样"提供,不含任何明示或暗示担保,包括但不限于适销性以及针对特定用途的适用性的 隐含担保,特此声明不承担任何责任。在任何情况下,对于因使用本软件而以任何方式造成的任何直接性、间接 性、偶然性、特殊性、惩罚性或后果性损失(包括但不限于购买替代商品或服务;使用、数据或利润方面的损失 ;或者业务中断),无论原因如何以及基于何种责任理论,无论出于合同、严格责任或侵权行为(包括疏忽或其 他行为),NetApp 均不承担责任,即使已被告知存在上述损失的可能性。

NetApp 保留在不另行通知的情况下随时对本文档所述的任何产品进行更改的权利。除非 NetApp 以书面形式明 确同意,否则 NetApp 不承担因使用本文档所述产品而产生的任何责任或义务。使用或购买本产品不表示获得 NetApp 的任何专利权、商标权或任何其他知识产权许可。

本手册中描述的产品可能受一项或多项美国专利、外国专利或正在申请的专利的保护。

有限权利说明:政府使用、复制或公开本文档受 DFARS 252.227-7013 (2014 年 2 月)和 FAR 52.227-19 (2007 年 12 月)中"技术数据权利 — 非商用"条款第 (b)(3) 条规定的限制条件的约束。

本文档中所含数据与商业产品和/或商业服务(定义见 FAR 2.101)相关,属于 NetApp, Inc. 的专有信息。根据 本协议提供的所有 NetApp 技术数据和计算机软件具有商业性质,并完全由私人出资开发。 美国政府对这些数 据的使用权具有非排他性、全球性、受限且不可撤销的许可,该许可既不可转让,也不可再许可,但仅限在与交 付数据所依据的美国政府合同有关且受合同支持的情况下使用。除本文档规定的情形外,未经 NetApp, Inc. 事先 书面批准,不得使用、披露、复制、修改、操作或显示这些数据。美国政府对国防部的授权仅限于 DFARS 的第 252.227-7015(b)(2014 年 2 月)条款中明确的权利。

商标信息

NetApp、NetApp 标识和 <http://www.netapp.com/TM> 上所列的商标是 NetApp, Inc. 的商标。其他公司和产品名 称可能是其各自所有者的商标。